Add Page 1 of 1

## Add

## To Add a new Supplies-In record

- 1. At the Supplies Masterlist grid control, position the highlight bar to the item (record) you want to add in Supplies-in;
- 2. At the Navigation Panel, click Supplies-In;
- 3. At the Supplies-In menu bar, click Add;
- 4. A dialog panel (data-entry form) will slide from the right side of the screen;
- 5. Fill-up the remainder of the fields that are empty, as most of it are system-filled;
- 6. When done, click Ready to Save;
- 7. Once enabled, click Save Data.

<u>Note</u>: The 2 fields, *Kuntador Beginning*, and *Kuntador Ending* are required only to be filled-up if the *Supplies-In* item is a *RAW WATER*. The *values* in these fields can be taken from the water bills. This is important in getting the correct water volume consumption. For *non-Raw Water items*, leave it blank!

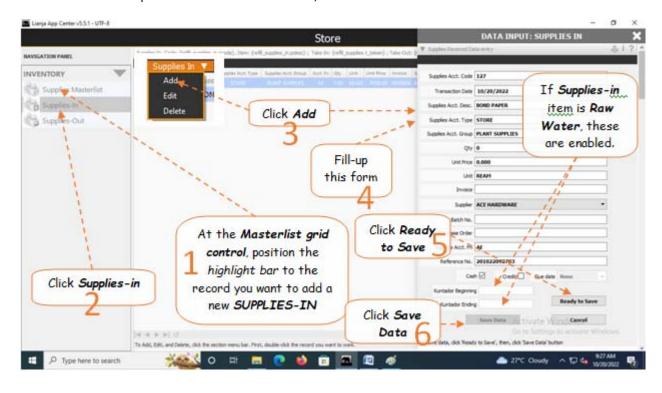